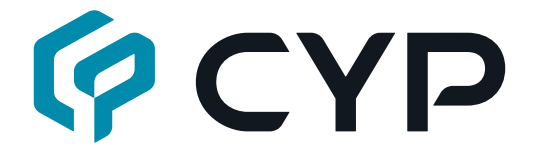

# **CPLUS-V11PE8**

**4K UHD+ HDMI Audio Extractor (LPCM 7.1)**

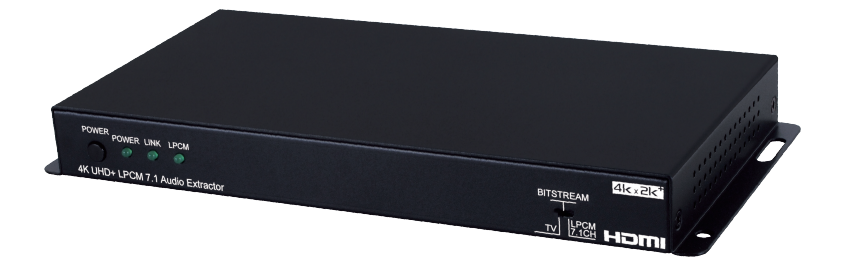

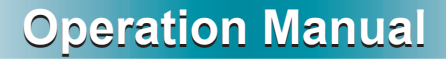

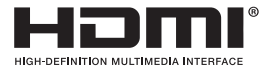

The terms HDMI, HDMI High-Definition Multimedia Interface, and the HDMI Logo are trademarks or registered trademarks of HDMI licensing Administrator, Inc.

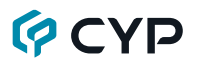

#### **DISCLAIMERS**

The information in this manual has been carefully checked and is believed to be accurate. Cypress Technology assumes no responsibility for any infringements of patents or other rights of third parties which may result from its use.

Cypress Technology assumes no responsibility for any inaccuracies that may be contained in this document. Cypress also makes no commitment to update or to keep current the information contained in this document.

Cypress Technology reserves the right to make improvements to this document and/or product at any time and without notice.

### **COPYRIGHT NOTICE**

No part of this document may be reproduced, transmitted, transcribed, stored in a retrieval system, or any of its part translated into any language or computer file, in any form or by any means—electronic, mechanical, magnetic, optical, chemical, manual, or otherwise—without express written permission and consent from Cypress Technology.

© Copyright 2018 by Cypress Technology.

All Rights Reserved.

#### **TRADEMARK ACKNOWLEDGMENTS**

All products or service names mentioned in this document are trademarks of the companies with which they are associated.

# **QCYD**

## **SAFETY PRECAUTIONS**

Please read all instructions before attempting to unpack, install or operate this equipment and before connecting the power supply. Please keep the following in mind as you unpack and install this equipment:

- Always follow basic safety precautions to reduce the risk of fire, electrical shock and injury to persons.
- To prevent fire or shock hazard, do not expose the unit to rain, moisture or install this product near water.
- Never spill liquid of any kind on or into this product.
- Never push an object of any kind into this product through any openings or empty slots in the unit, as you may damage parts inside the unit.
- Do not attach the power supply cabling to building surfaces.
- Use only the supplied power supply unit (PSU). Do not use the PSU if it is damaged.
- Do not allow anything to rest on the power cabling or allow any weight to be placed upon it or any person walk on it.
- To protect the unit from overheating, do not block any vents or openings in the unit housing that provide ventilation and allow for sufficient space for air to circulate around the unit.
- Please completely disconnect the power when the unit is not in use to avoid wasting electricity.

# **VERSION HISTORY**

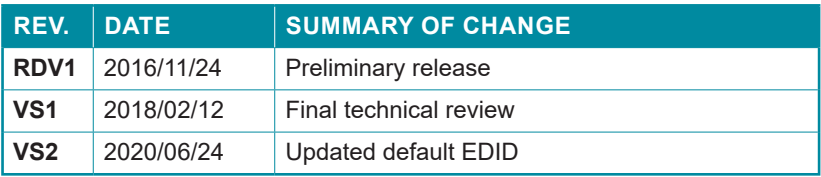

## **CONTENTS**

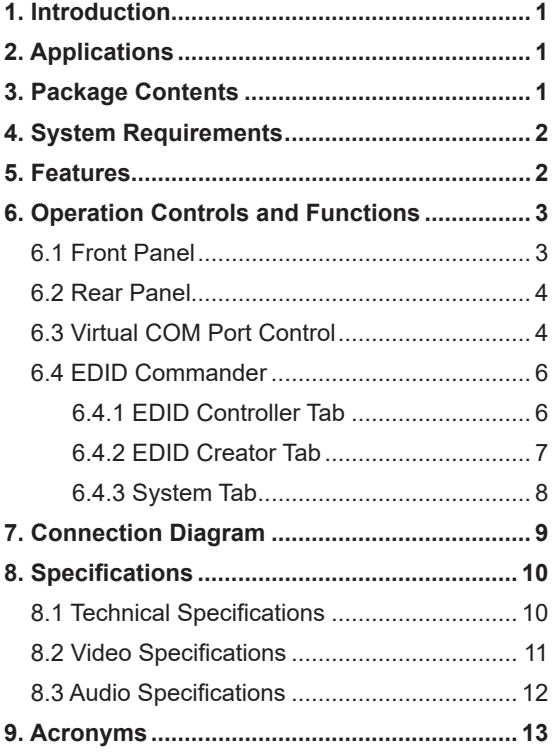

# **QCYD**

## **1. INTRODUCTION**

This HDMI Audio Extractor can extract up to 8 channels of LPCM audio from an HDMI source, allowing the user to convert high quality lossless HDMI audio into multi-channel analog signals for use with powered speakers or non-HDMI AV receivers. Bitstream extraction is also supported via an optical S/PDIF output.

Both the input and output HDMI ports support 4K UHD resolutions up to 4K@60Hz (4:4:4, 8-bit) and are capable of providing high quality audio and video performance. This unit supports passthrough of HD Bitstream audio formats, as well as standard Bitstream formats and LPCM 7.1 with audio sampling rates up to 192kHz. Built-in EDID management support allows the user select from multiple EDIDs and, with the use of optional PC software, to upload, download, or edit EDID files.

# **2. APPLICATIONS**

- Audio extraction for use with non-HDMI AV receivers or powered speaker systems
- AV system integration and home theater installation
- Allows the use of a DVI display, combined with an external speaker system, with an HDMI source
- HDMI/DVI EDID management

# **3. PACKAGE CONTENTS**

- 1×HDMI Audio Extractor (LPCM 7.1)
- 1×5V/2.6A DC Power Adapter
- 1×Operation Manual

# **GCVD**

## **4. SYSTEM REQUIREMENTS**

- HDMI source equipment such as a media player, video game console or set-top box.
- HDMI receiving equipment such as an HDTV, monitor or audio amplifier.
- Analog audio receiving equipment such as an audio amplifier or powered speakers.
- The use of "Premium High Speed HDMI" cables is highly recommended.

## **5. FEATURES**

- HDMI input and output with 18Gbps (600MHz) 4K UHD support
- DVI 1.0 compatible with the use of an HDMI-DVI adaptor
- HDCP 1.4 and 2.2 compliant
- Supports HD resolutions up to 3840×2160@60 Hz (4:4:4, 8-bit) & 4096×2160@60 Hz (4:4:4, 8-bit)
- Supports 48-bit Deep Color up to 1080p@60Hz
- 2 slots for user-created EDIDs, and EDID bypass support
- Supports CEC passthrough
- Supports passthrough of LPCM 7.1, Bitstream and HD Bitstream audio formats over HDMI
- Audio extraction of LPCM 7.1 sources to 8 channel analog output and S/ PDIF (S/PDIF output is limited to 2 channel source support)
- Audio extraction of Bitstream sources to S/PDIF output (analog output will be muted)
- Supports HDMI and S/PDIF audio sampling rates up to 192kHz
- Provides EDID management with EDID bypass and 2 user modifiable EDIDs
- PC based EDID management tool support
- Supports RS-232 style control via a Virtual COM port over USB

# **QCYD**

# **6. OPERATION CONTROLS AND FUNCTIONS**

### **6.1 Front Panel**

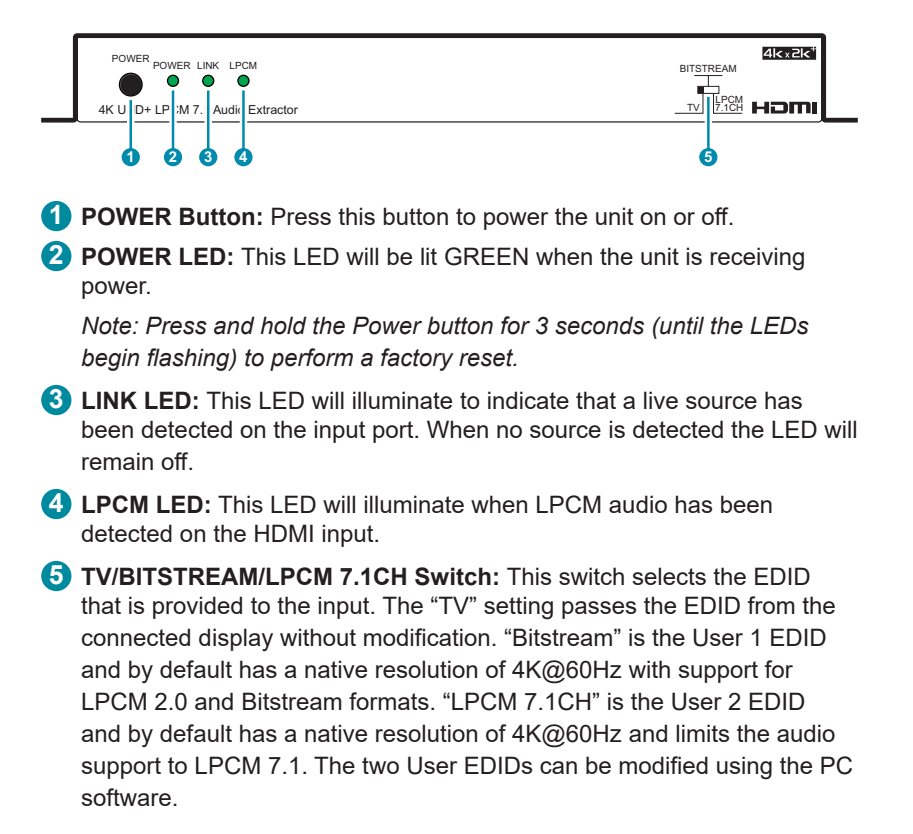

# **OCYD**

#### **6.2 Rear Panel**

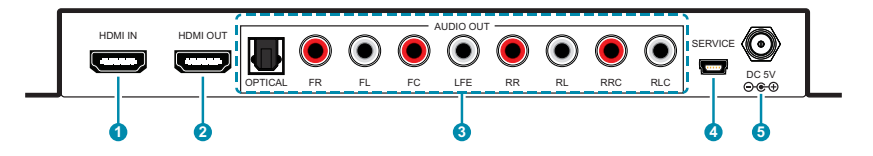

**1 HDMI IN Port:** Connect to HDMI source equipment such as a media player, game console or set-top box.

**2 HDMI OUT Port:** Connect to an HDMI TV, monitor or amplifier for digital video and audio output (LPCM up to 7.1, Bitstream, HD Bitstream).

**3 OPTICAL OUT Port:** Connect to powered speakers or an amplifier for digital audio output using an appropriate optical cable (LPCM 2.0 and Bitstream only).

**FR~RLC OUT Ports:** Connect to powered speakers or an amplifier for multi-channel analog audio output (LPCM up to 7.1 only).

**4 SERVICE Port:** This slot is for EDID management, control and firmware update use. Connect directly to your PC/laptop using a standard Mini-USB cable to connect using the PC software or to send commands (via virtual COM port).

**5 DC 5V Port:** Plug the 5V DC power adapter into the unit and connect it to an AC wall outlet for power.

#### **6.3 Virtual COM Port Control**

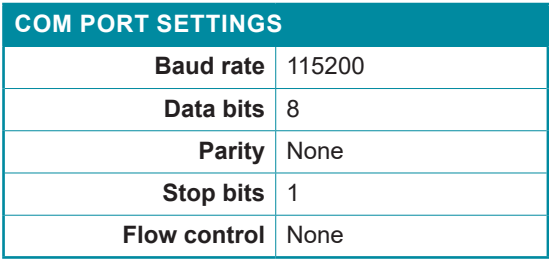

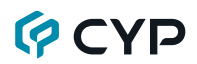

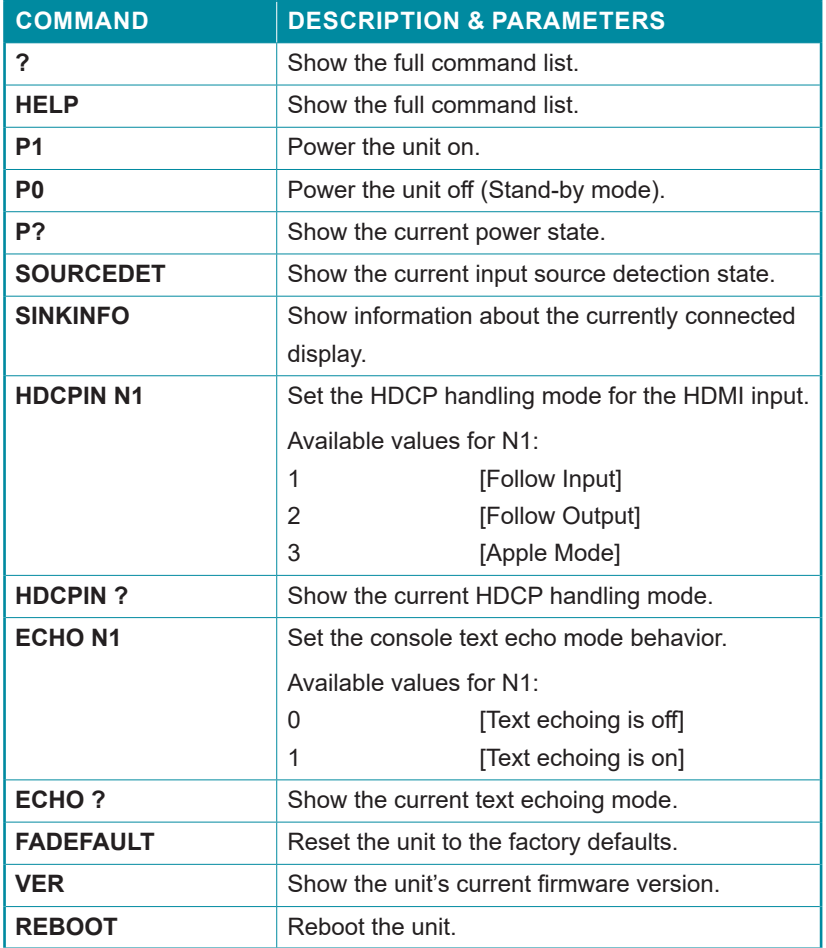

*Note: Commands will not be executed unless followed by a carriage return. Commands are not case-sensitive.*

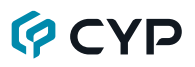

#### **6.4 EDID Commander**

- (1) This unit uses an EDID Management application which allows the user to copy the EDID from an attached display, edit an existing EDID file stored on the PC or create a basic EDID from scratch. The EDID can then be uploaded to the unit for use.
- (2) Please obtain the EDID Management software from your authorized dealer and save it in a directory where you can easily find it.
- (3) Before connecting the unit to your PC, please install the appropriate Virtual COM Port Driver depending on your Windows version. Next, install the EDID Management software.
- (4) After the installation has successfully completed, an icon for it will appear on the windows desktop. Launch the software by double-clicking on the icon and the EDID Management device detection window will open up on your screen.

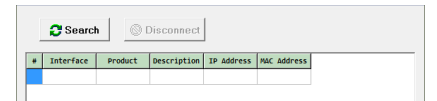

(5) After launching the software, power the unit on and then connect it to the PC/laptop using a USB cable. Click on the "  $2^{S\text{search}}$  Search" button and any detected units will be displayed in the list. Clicking on a detected unit will open the EDID Commander window.

#### **6.4.1 EDID Controller Tab**

**• Mode Select:** The currently selected EDID is displayed here.

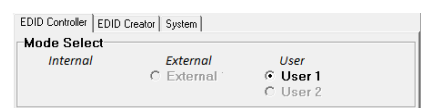

- The "User 1" EDID corresponds to the "Bitstream" setting on the front of the unit. The "User 2" EDID corresponds to the "LPCM 7.1" setting on the front of the unit. Both of these EDIDs are user-replaceable.
- To return them to their original values, please perform a factory reset on the unit.

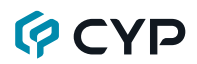

**• Save/Upload/Analysis:** EDIDs may be saved to a PC, uploaded from a PC or analyzed.

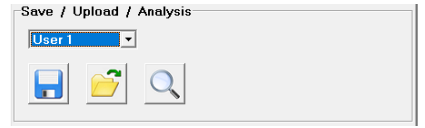

- **Save:** Any EDID from the unit or the connected HDMI display can be saved to your PC as a \*.bin file by selecting the EDID source from the drop down menu and then clicking the " $\Box$  Save" icon.
- **Upload:** Previously saved EDID files (\*.bin format) can be re-uploaded into the unit by selecting the User EDID to replace from the dropdown and then clicking the " $\hat{J}$  Upload" icon. Before accepting the upload, the software will check and verify that the EDID's header and checksum values are acceptable.
- **Analysis:** To analyze any EDID stored within the unit, select the EDID to view from the dropdown and click on the " Analysis" icon.

#### **6.4.2 EDID Creator Tab**

**• Select:** Click on the EDID Creator tab to begin designing a new EDID from scratch (select the " New" icon), to modify an existing EDID stored on the PC as a .bin file (select the " $\mathbf{F}$  Load" icon) or to edit an EDID copied from the unit via the EDID Analyzer's edit option.

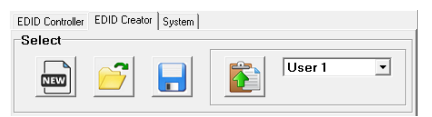

- Selecting " New" will automatically populate the various EDID fields with basic information that can be easily edited to match the user's preferences.
- Clicking on the " $\hat{J}$  Load" icon will open a file load window and after the \*.bin file has been selected and loaded the EDID fields will be populated with the information from that file. The same will happen when the EDID is copied from the EDID Analyzer window.

# **GCVD**

**• Edit:** The following tabs provide access to a wide range of EDID information which can be edited:

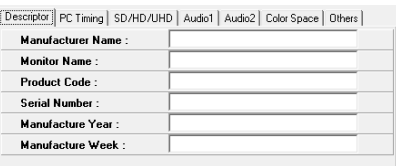

- **Descriptor:** This tab allows for the editing of various description and information fields within the EDID file such as Manufacturer Name, Monitor Name, etc.
- **PC Timing & SD/HD/UHD**: These tabs allow for the selection of the resolutions and refresh rates that the EDID will report as supported.
- **Audio1 & Audio2:** These tabs allow for the selection of which audio formats, audio frequencies, channels and speaker locations are supported.
- **Color Space**: This tab allows for the selection of which color formats and bit depths are supported, including BT.2020 and HDR support options.
- **Others:** This tab contains options for supporting 3D and defining the CEC Address.

Once the user is finished editing or creating an EDID it can be saved to a \*.bin file locally or uploaded directly to the unit using the " $\blacksquare$  Save" and " $\blacksquare$  Upload" icons respectively.

#### **6.4.3 System Tab**

**• Configuration & Firmware:** Select the System tab to edit the unit's description (select the " Rename" icon), to reset the unit to factory defaults (select the " $\times$  Reset" icon) and to view the unit's current hardware and firmware version information.

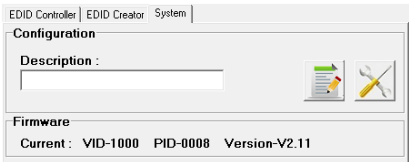

# **7. CONNECTION DIAGRAM**

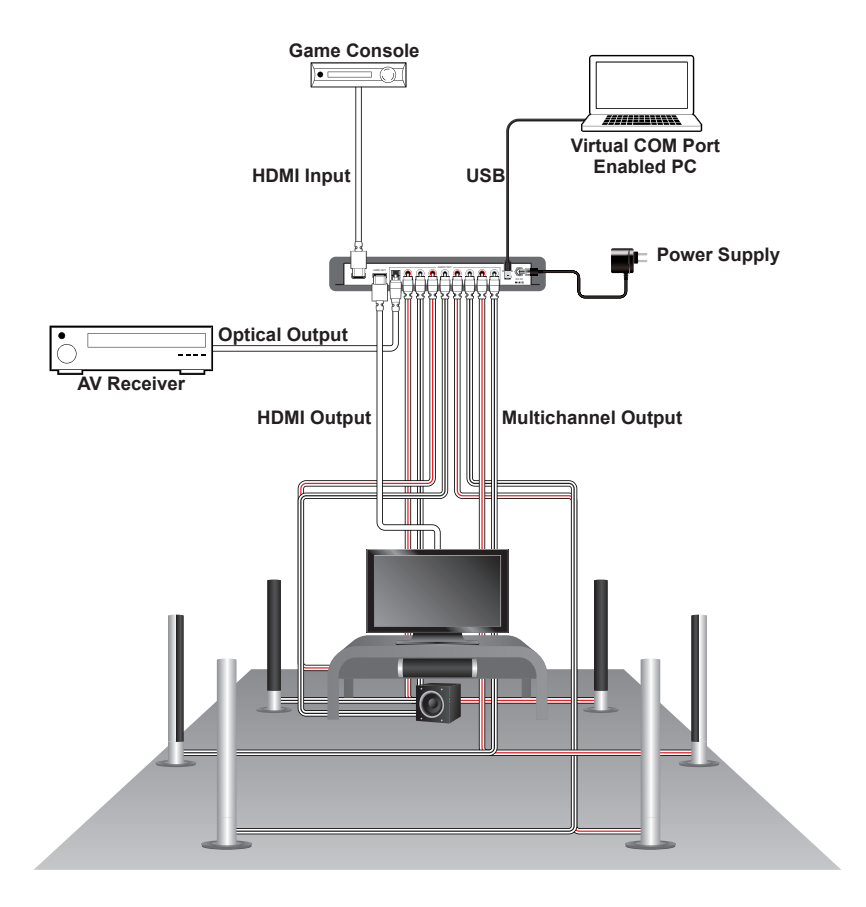

## **8. SPECIFICATIONS**

## **8.1 Technical Specifications**

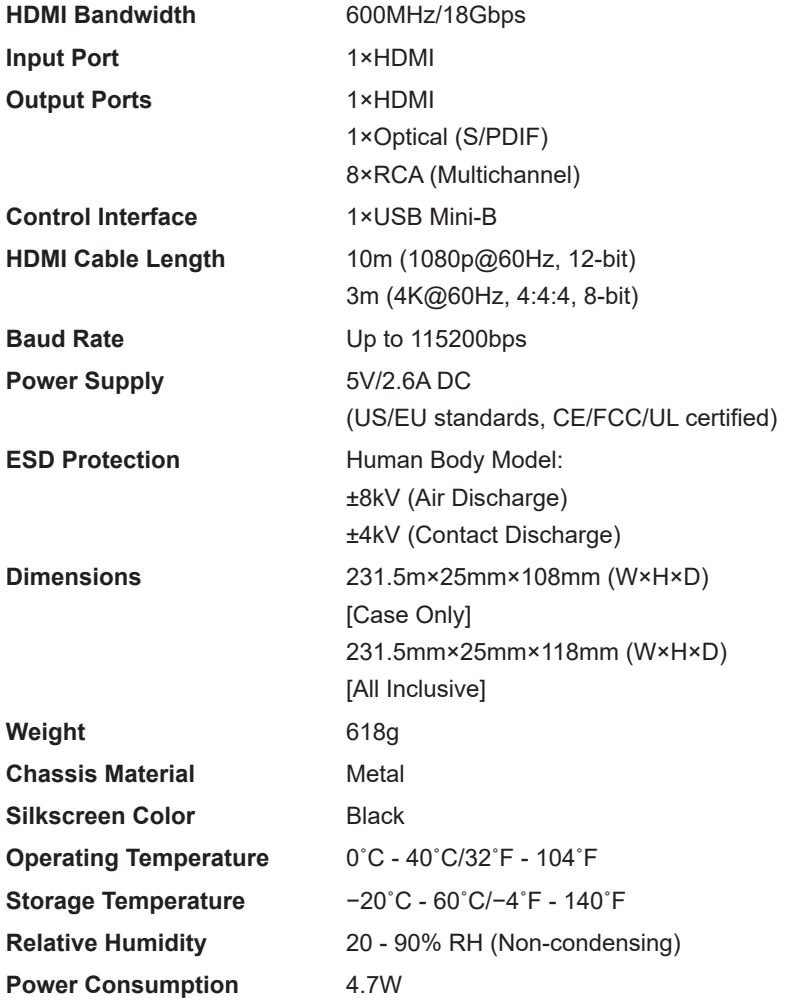

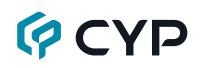

## **8.2 Video Specifications**

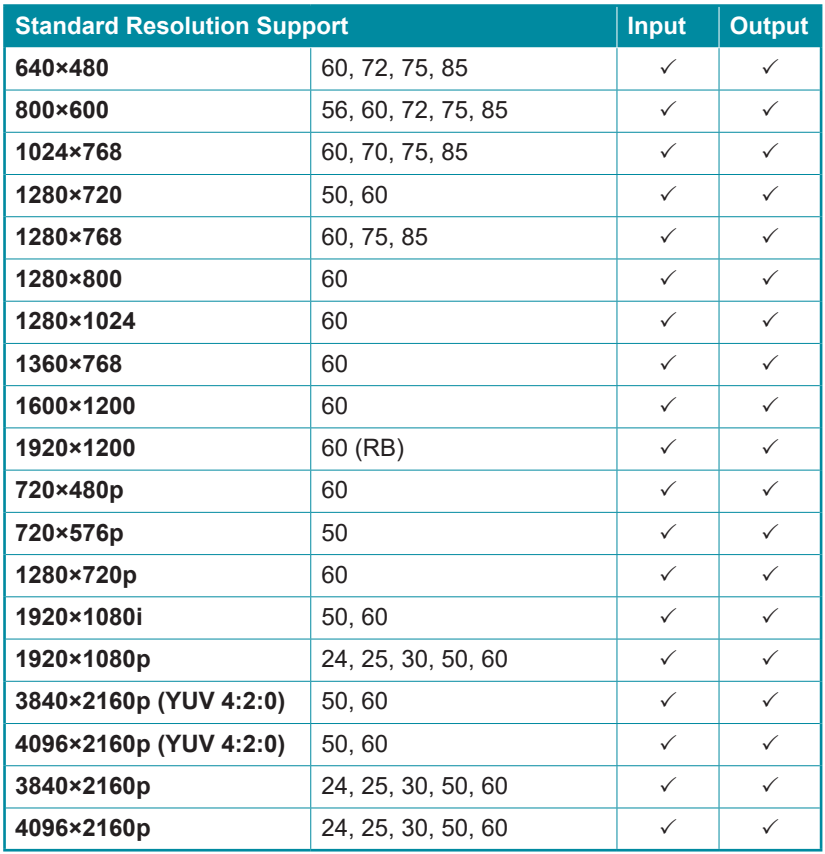

#### **8.3 Audio Specifications**

#### **Input/Output Audio Analysis:**

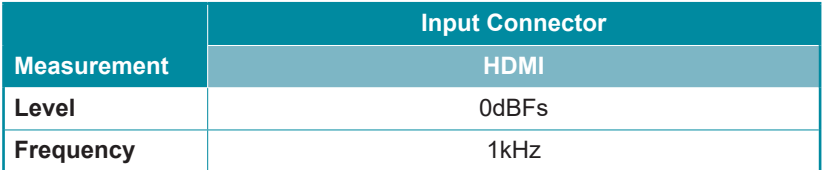

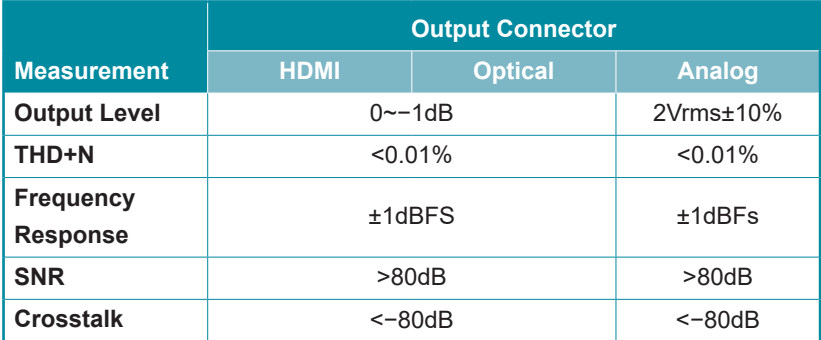

**Audio Sampling Rates:**

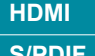

32, 44.1, 48, 88.2, 96, 176.4, 192kHz (Passthrough)

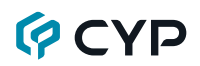

# **9. ACRONYMS**

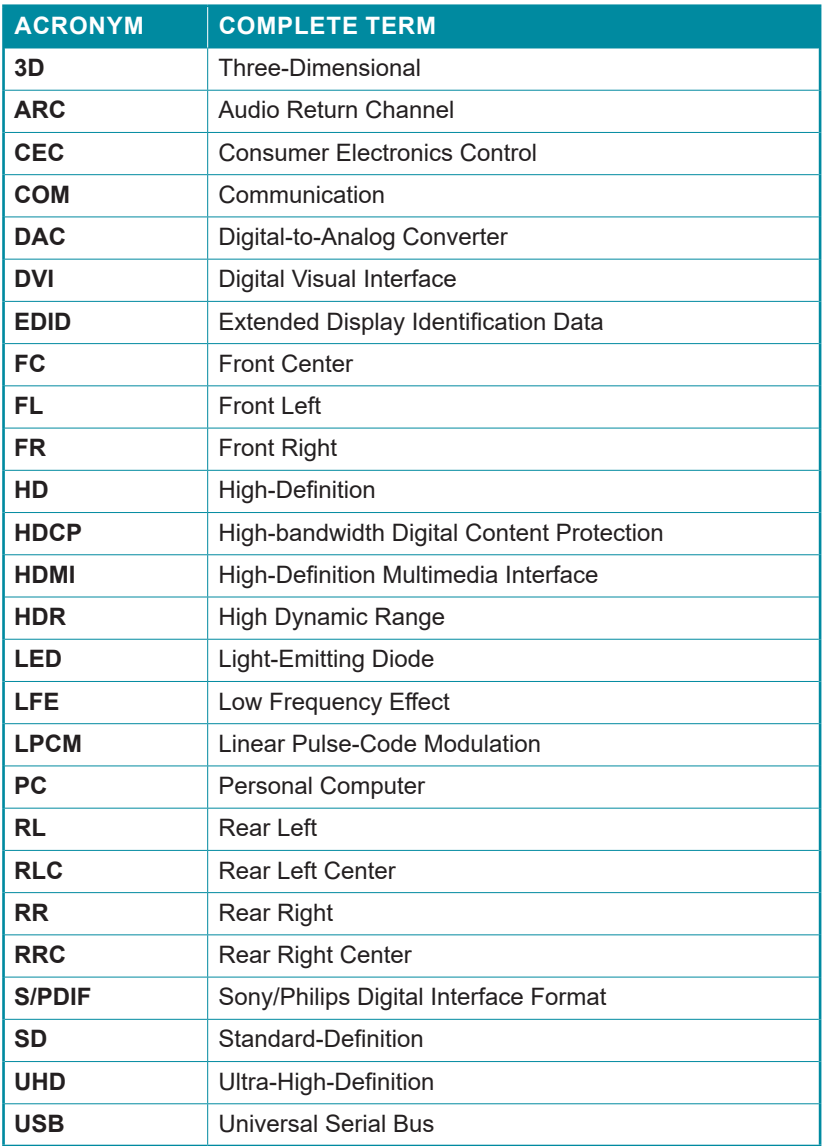

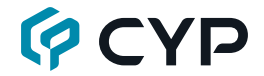

**CYPRESS TECHNOLOGY CO., LTD.** www.cypress.com.tw